## **達成度表の使い⽅**(令和 6 年 4 ⽉ 2 ⽇)

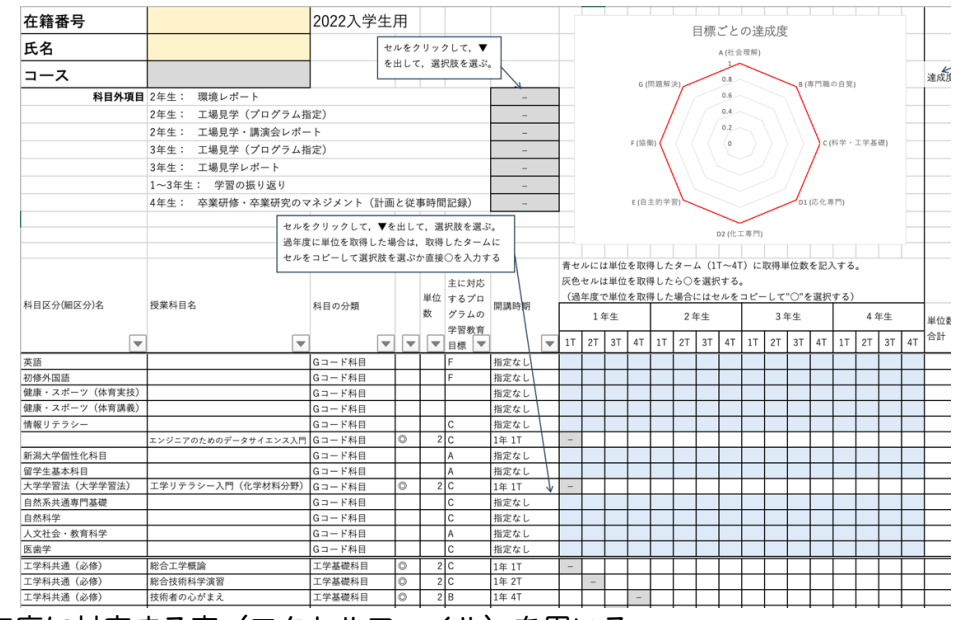

1.自分の入学年度に対応する表(エクセルファイル)を用いる。 プログラムホームページから適切なファイルを選択してダウンロードする。 ファイルは応用化学コースと化学工学コースの両方に共通になっている。

- 2. エクセルシートは、記入できるセル以外はロックされている。ロックされているセルを選択して も何もできない。
- 3. 氏名,在籍番号を入力する。
- 4. コースを選択する。

灰色セルをクリックするとセル右に▼が出るので, ▼をクリックしてリストからコースを選択する。 (2 年⽣はコースが決まってから選択する。)

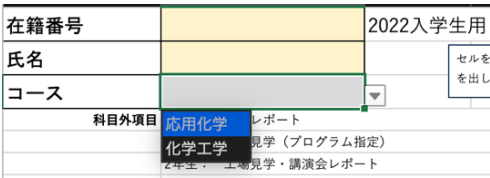

- 5. 成績を入力する。
- (1) 青色のセル

科目区分ごとに該当するタームに取得した単位数の合計(半角数字)を入力する。成績通知書に は不合格科⽬も記載されているので,合格した科⽬の単位数のみ集計する。

- ① 開講番号(数字 3 桁+英字+数字 4 桁)の最初の数字 3 桁は開講年度(西暦年度下 2 桁+ター ム)を表している。2023 年度第 1 ターム開講科⽬の最初の数字 3 桁は 231。複数タームにわたっ て開講される科⽬のターム数は 0 として表記されている。
- ② 成績通知書の開講番号を⾒て成績を記⼊するセルを指定する。複数タームにわたって開講される 科目は学期を見て、1期に開講される科目は 2 タームの単位数に集計し、2 期に開講される科目 は4タームの単位数に集計する。(科目名が指定されているものは専用のセルに記入する)
- 例 1:外国語ベーシック I-5a (開講番号 231G1009) は 1 タームに開講されているので, 1 タームの 取得単位として集計する。
- 例 2: アカデミック英語 R (開講番号 230G0602) は 3,4 ターム (23-2 期) に開講されているので, 4 タームの取得単位として集計する。
- ③ 単位数を⼊⼒し終えたら,合計単位数と成績通知書の科⽬区分ごとの合計単位数が⼀致している ことを確認する。(情報リテラシーの青色セル合計単位数には「エンジニアのためのデータサイエ ンス入門」の単位を含めない)
- ④ 他学部開設専⾨科⽬,⼯学科他プログラム開設専⾨科⽬は,その科⽬に対応する G コード科⽬と して単位を集計する。
- ⑤ シートの下⽅にある⼯場⾒学,特別講義など卒業時に認定される科⽬は実質的に⼊⼒できない
- (2) 灰色のセルは科目が指定されているので、単位を取得したら○を選択する。

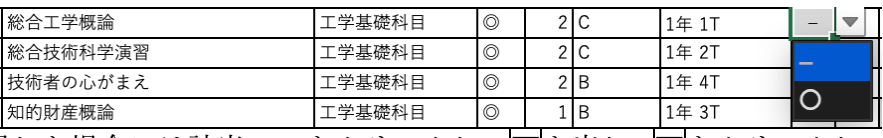

単位を取得した場合には該当セルをクリックして▼を出し,▼をクリックしてリストから○を選 択する。

- 1 指定されている開講時期以外に単位を取得した場合には、灰色セルをコピードラッグして単位を 取得したタームに<del>ペースとして</del>○を選択する。(○を記入してもよい。単位数を確認すること。)
- ② 指定されているにセルに入力できない場合,他の青色セルあるいは灰色 すれば入力できるようになる。(できないときは学年担当教員に連絡する)
- (3) オートフィルター

科目区分,科目の分類、プログラムの学習教育目標,開講時期などにオートフィルターが設定さ れている。特定の科⽬を選択するときにオートフィルターを使うと便利。 並べ替え 例:1年生開講専門科目をオートフィルターで選択すると,該当科目のみ表  $A$ , 昇順 A·降順 示される。  $4581.$  $\frac{1}{2}$ 

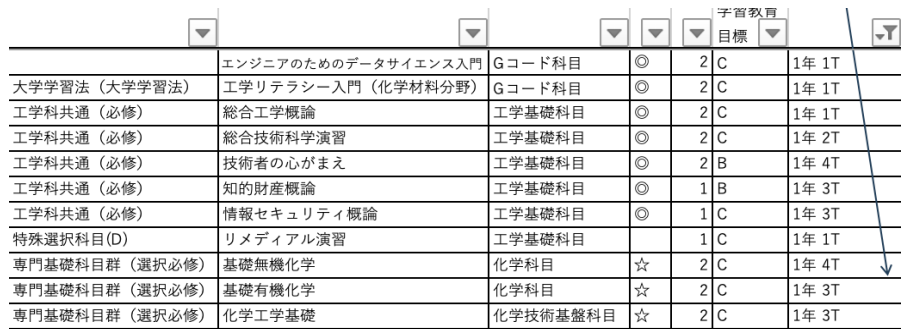

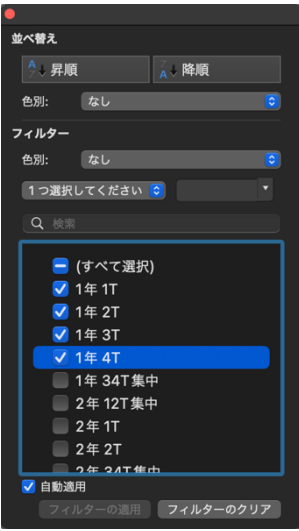

G コード科目は(指定科目以外)開講時期は指定されていないので、科目 の分類で"G コード科目"を選択する。(主な G コード科目はシートの上方

にまとめてあるので,オートフィルタ ーを使わなくても入力に支障はない) その他のフィルター:左から科⽬区 分, 科目の分類 (◎必修, ☆専門基礎, ●応化コース必修,■化工コース必 修, ○応化選択必修, □化工選択必 修)、プログラムの学習教育目標

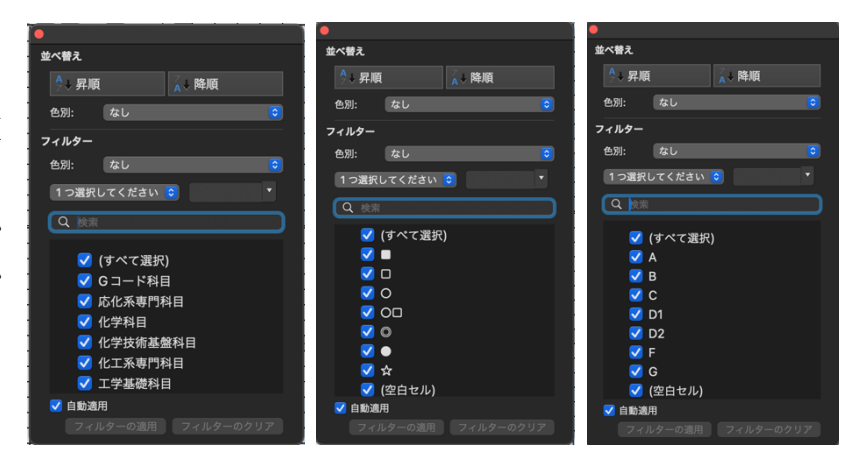

(4) レーダーチャート

取得単位数と科目毎の学習教育日標寄与率から学習教育日標ごとの達成度を自 動的に作図する。あくまで,最低限の⽬安として考える。レーダーチャート で全ての⽬標について達成度が 1 以上になることと卒業要件を満たすことは 別のもの。

同様に、成績入力セルの右側にあるセル(右図)は内部計算確認用なので, これを使って進級や卒業の要件確認をしてはならない。進級や卒業要件の確 認は⾃分の単位取得表と学⽣必携に基づいて⾏うこと。

科目外項目 2年生: 環境レポート

2年生:

## 6. 科目外項目

科目以外に右記の工場見学や

各種レポート提出を全て行 うことがJABEE 要件になっ ている。

- レポートを提出したら"提出"を 選択し,工場見学に参加した ら"参加"を選択する。
- 学習の振り返りでは、各タームに振り返りシートを提出し担当教員の確認を受ける。4年生進級時に 指導教員から確認を受けて,"実施(確認済)"を選択する。

工場見学(プログラム指定)

4年生: 卒業研修・卒業研究のマネジメント (計画と従事時間記録)

2年生: 工場見学・講演会レポート

3年生: 工場見学 (プログラム指定) 3年生: 工場見学レポート 1~3年生: 学習の振り返り

卒業研修・卒業研究のマネジメントの方法は 4 年 4 月ガイダンスで説明する。卒業論文発表会後に 指導教員に従事ノートを提出し,指導教員から確認を受けて,"実施(確認済)"を選択する。

## 補足資料(NBAS との対応,達成度の評価方法)

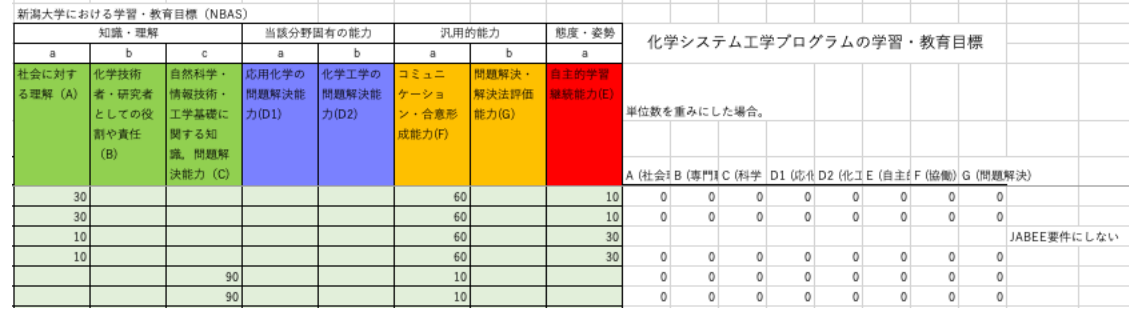

- NBAS では主専攻プログラムにおける教育目標領域(知識・理解, 当該分野固有の能力, 汎用的能 力、態度・姿勢)の到達目標の達成度を評価している。化学システム工学プログラムでは独自の 学習教育目標(A〜G)を新潟大学教育目標領域に割り当て、各科目区分あるいは科目について学 習教育⽬標(A〜G)への寄与率を定めている。
- 化学システム工学プログラムでは、各科目区分あるいは科目の取得単位数に寄与率を掛けて科目区 分あるいは科目ごとの学習教育目標達成度を求め、学習教育目標ごとに集計して達成度を評価し ている。

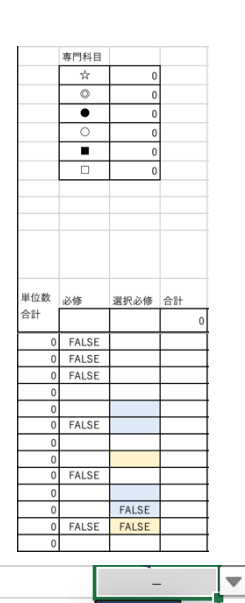

提出